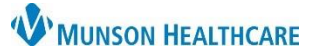

# **Results Review Display Settings** for Providers, Clinical Staff, and Clerical Staff

Cerner PowerChart Ambulatory **EDUCATION**

The Results Review default display settings in a patient's chart can be changed, altering the way data is retrieved and displayed. The settings are manipulated through the Flowsheet Properties within the Properties Option while in Results Review.

## **Accessing Flowsheet Properties**

- 1. While in a patient's chart, select the Results Review tab in the dark blue Menu.
- 2. Click Options on the top toolbar.
- 3. Select Properties.

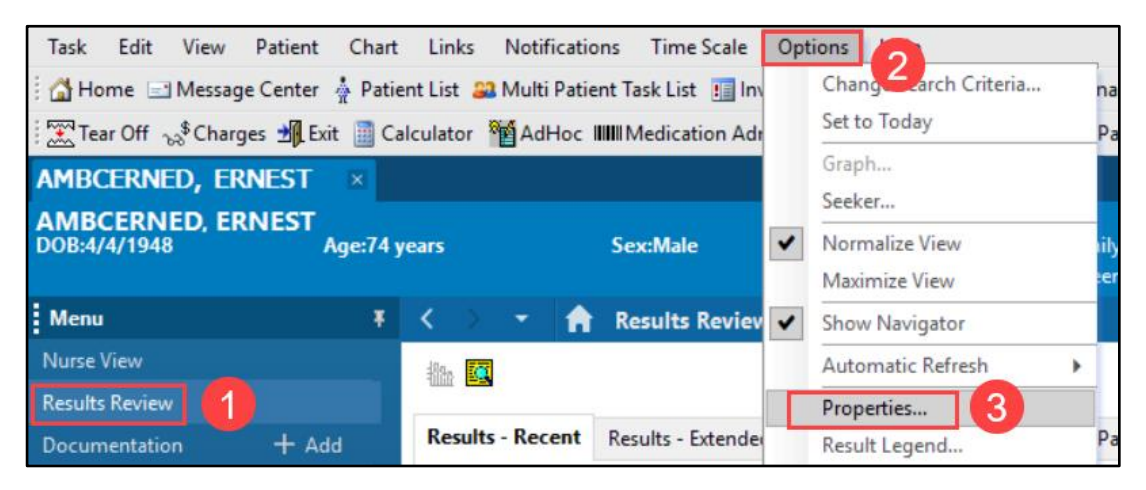

## **Flowsheet Properties Dialog Box**

#### **Settings Tab**

- 1. Horizontal: Displays time slots across the top of the spreadsheet (default).
- 2. Vertical: Displays time slots down the left side of the spreadsheet.
- 3. Font size: Select a font size from 8 (default) to 24 to determine the size of the letters and numbers in the spreadsheet cells.
- 4. Column width: Enter a number between 5 and 50 (8 is default) to indicate the width of the columns.

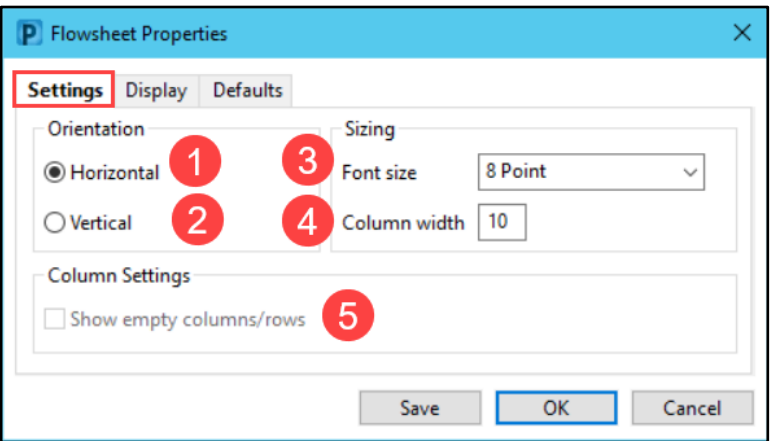

5. Show empty columns/rows: Toggles the display of unused columns and rows in the flowsheet. Click the box to activate.

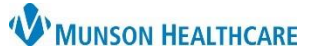

# **Results Review Display Settings** for Providers, Clinical Staff, and Clerical Staff

Cerner PowerChart Ambulatory **EDUCATION**

# **Display Tab**

- 1. Display Rules and Result Colors are set by the organization and cannot be modified.
- 2. Additional Information may be modified:

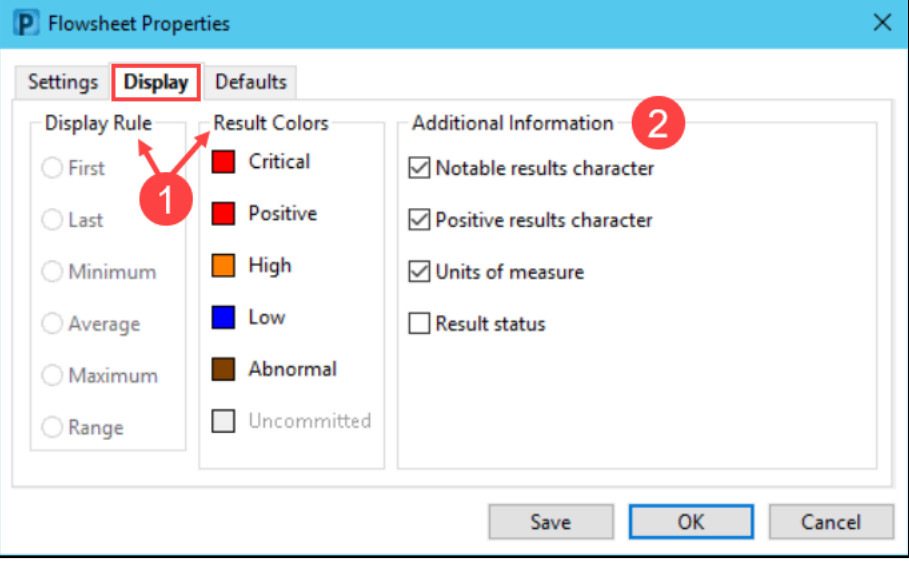

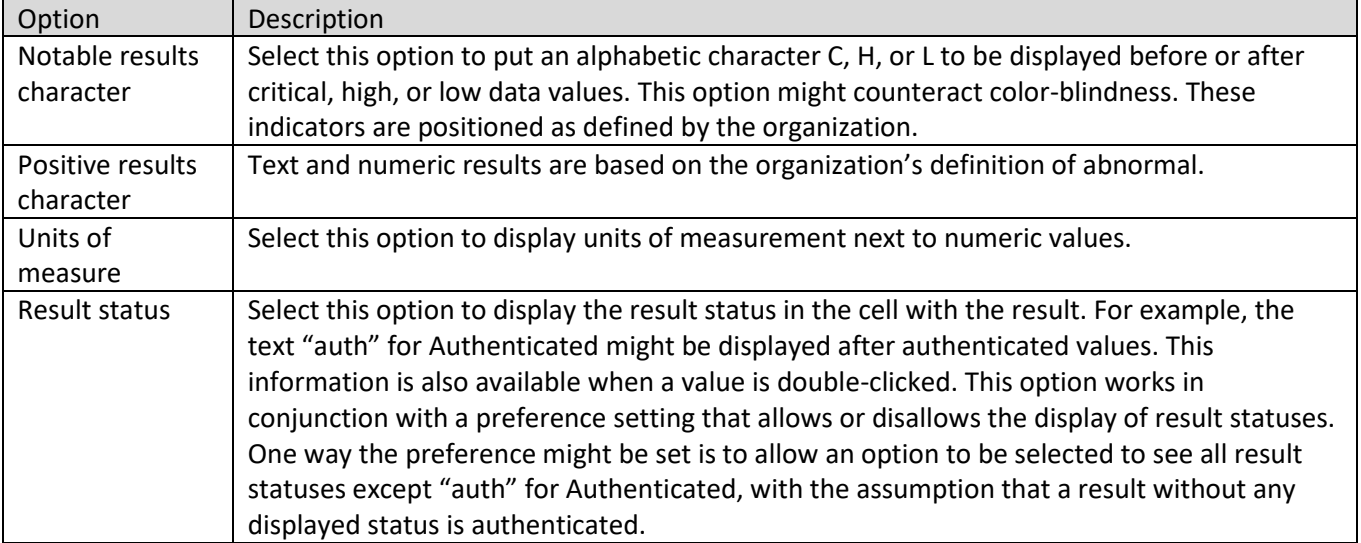

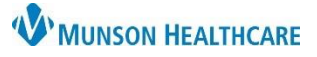

Cerner PowerChart Ambulatory **EDUCATION**

### **Defaults Tab**

Allows personal defaults to be set regarding the initial display of data. Changes entered must be saved before exiting and restarting the application for the defaults to take effect.

- 1. Select one of the Default Retrieval Types:
	- Clinical range: All events and results that occurred in a certain time frame.
	- Posting range: All events and results that were recorded in a certain time frame.
	- Result count: The last "n" results in the last "y" years.
	- Admission date to current date: All results that were posted since the patient's admission date for the selected encounter to the current time.
- 2. Default Range Offsets
	- Enter a number in the forward box to set the number of units forward from today to change the default time range upon first opening the Flowsheet.
	- For clinical or posting range searches, enter a number in the Back box to set the number of units back from today to change the default time range upon first opening the Flowsheet.
	- Select a unit of measurement from the Units list to apply to the above defaults.
- 3. Default Result Count:
	- Enter a number from 1 to 1000 in the Results box. Enter a number from 1 to 99 in the Years box.
- 4. Re-apply defaults for each new chart:
	- If checked, default settings will be applied to each new chart opened. Once a chart is opened, the settings can be altered to specific preferences. This will only be applied during this session, unless if the check box is selected and saved.
- 5. Adjustment Increments:
	- Enter a number and select a unit of time measurement to associate with the quick search arrows.
	- Enter a number in the Results box to be retrieved for display and each time the search arrow is clicked.

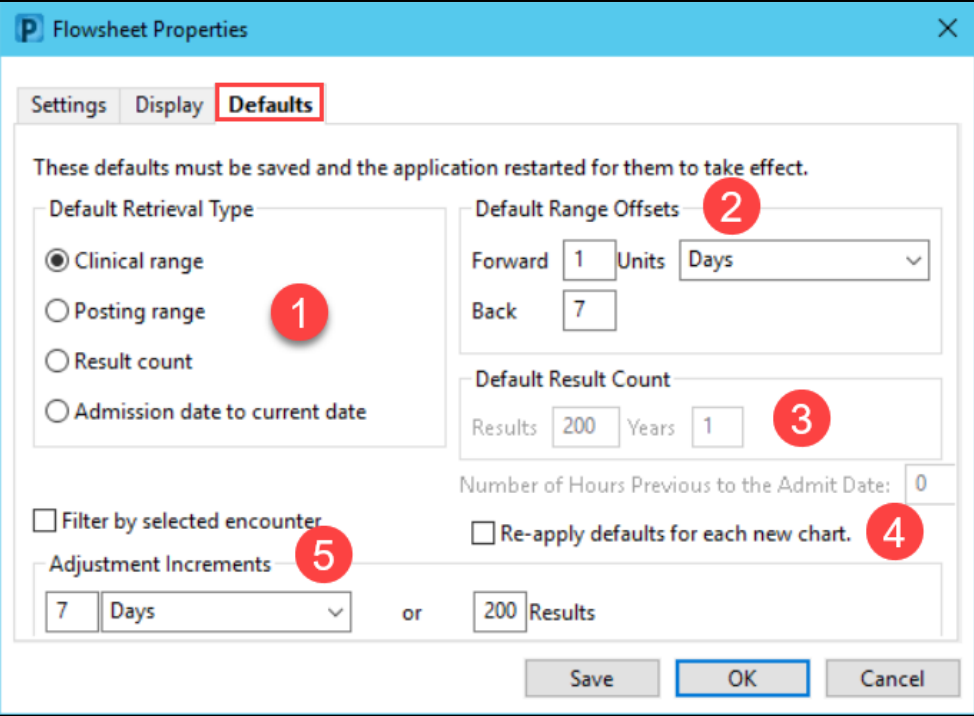